## Zippy AI - Your Jackrabbit Email Assistant

Step up your email game with **Zippy AI**. Say goodbye to writer's block and hello to effortless communication!

Zippy AI is an artificial intelligence-powered email assistant available in the email editor in Email/Text Families (from the Families menu). It helps you craft emails with ease, saving you time and energy. Whether you're a seasoned AI pro or just getting started, this article will walk you through everything you need to know about using Zippy AI to compose emails like a champ.

- $\triangle$  Enhance customer engagement with captivating emails.
- Increase efficiency; let AI craft your messages in seconds.
- **Personalize messages with class-specific details that Zippy AI pulls from the Class record.**

There are three steps to writing a message with Zippy AI.

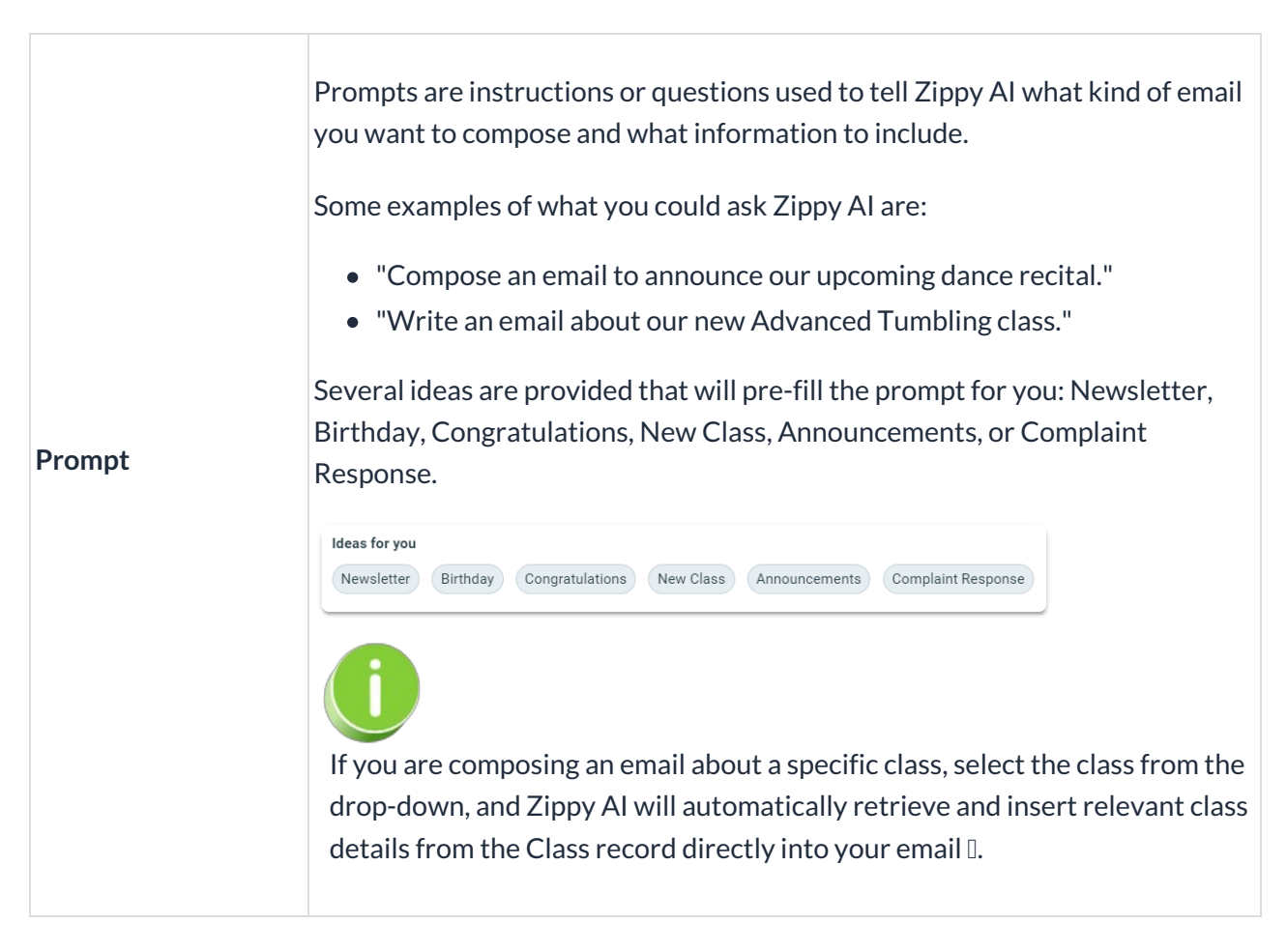

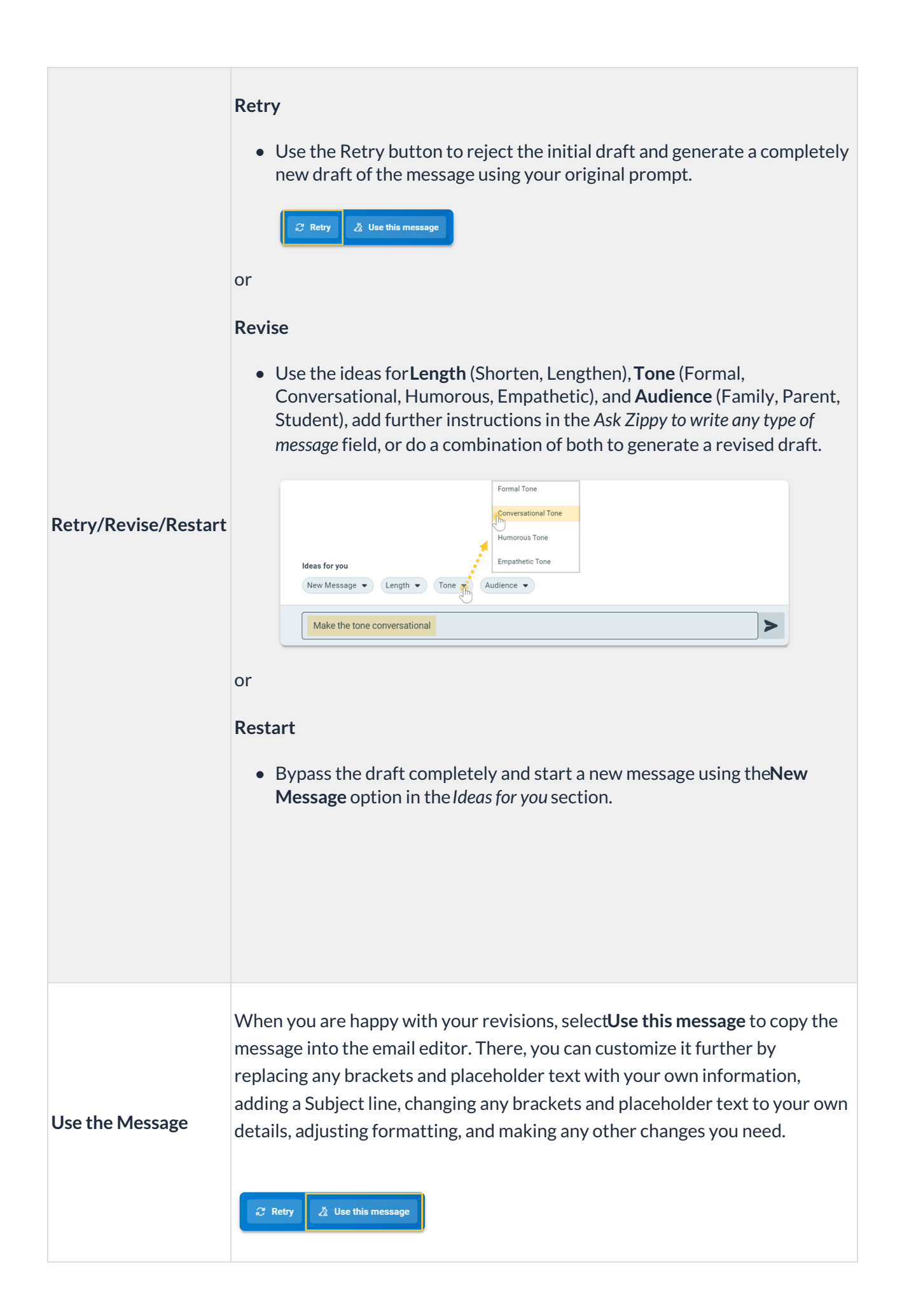

## Example

In this example, we are going to announce a new class, Advanced Tumbling—M/W 6:00, that has been added to our 2023-2024 schedule.

1. To access the Zippy AI Assistant, go to the**Families** menu >**Email/Text Families** and select**Write with Zippy.**

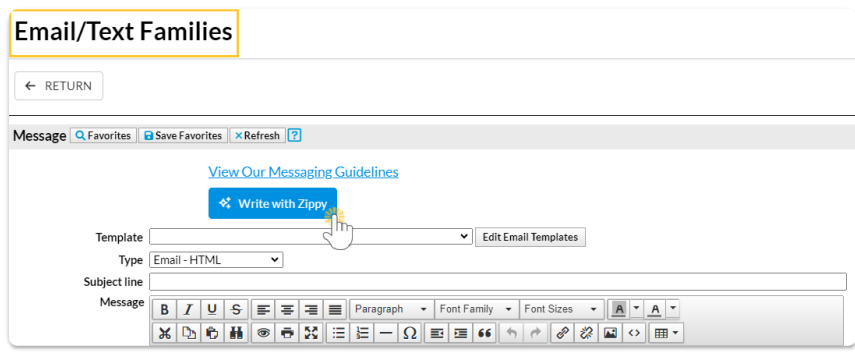

- 2. In the Zippy AI Assistant modal, select the class from the*Class* drop-down.
- 3. Choose **New Class** in the *Ideas for you* section to add the prompt, and click the**Send** icon ( ) to have Zippy AI generate a draft message.

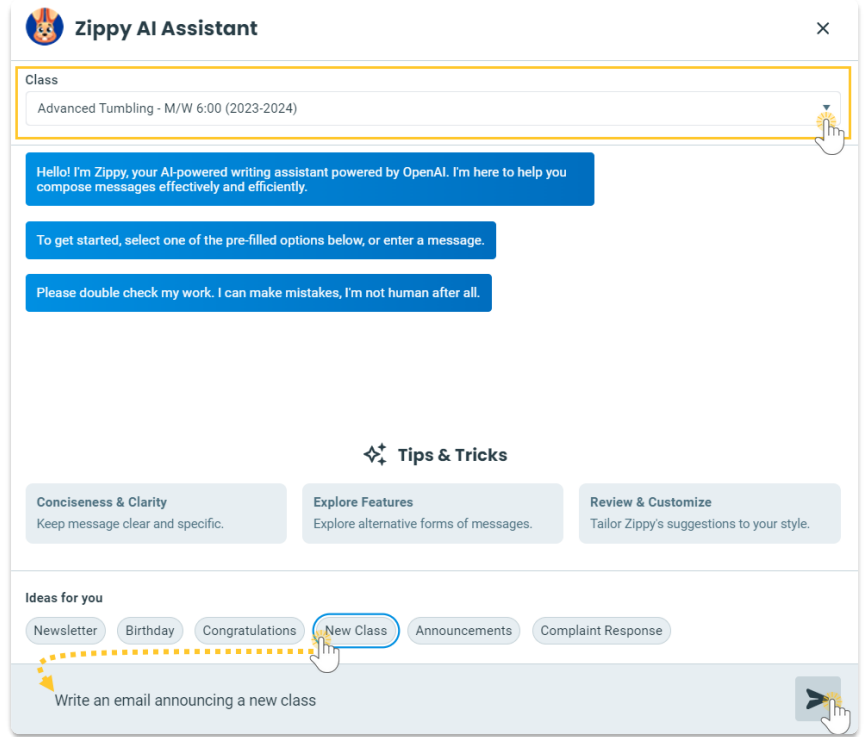

- 4. Let's refine our message by asking Zippy AI to shorten the message and add the instructor and tuition information.
	- In the *Ideas for you* section, click**Length** and select the**Shorten** option to pre-fill the prompt.
	- Add the additional request to include the instructor and tuition fee to the prompt.
	- o Click the **Send** icon ( ► ) to have Zippy AI generate a revised draft of the message.

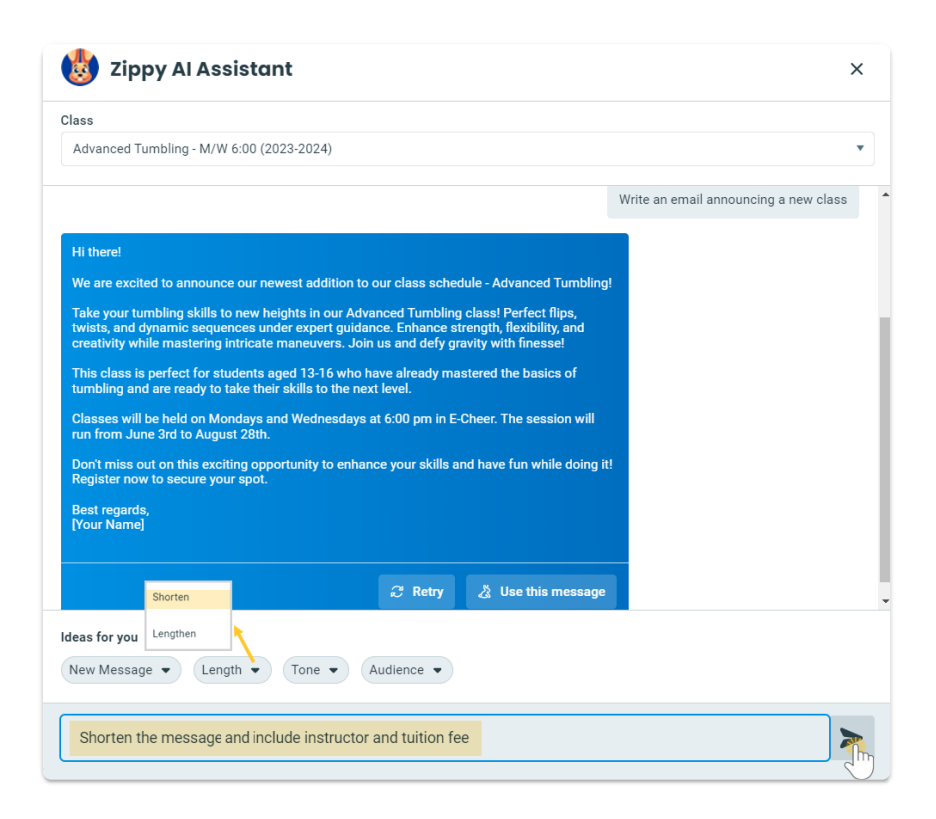

5. Our new, shorter message now includes information about the instructor and the tuition fee, and we're happy with the revision. Click **Use this message** to add the message to the email editor.

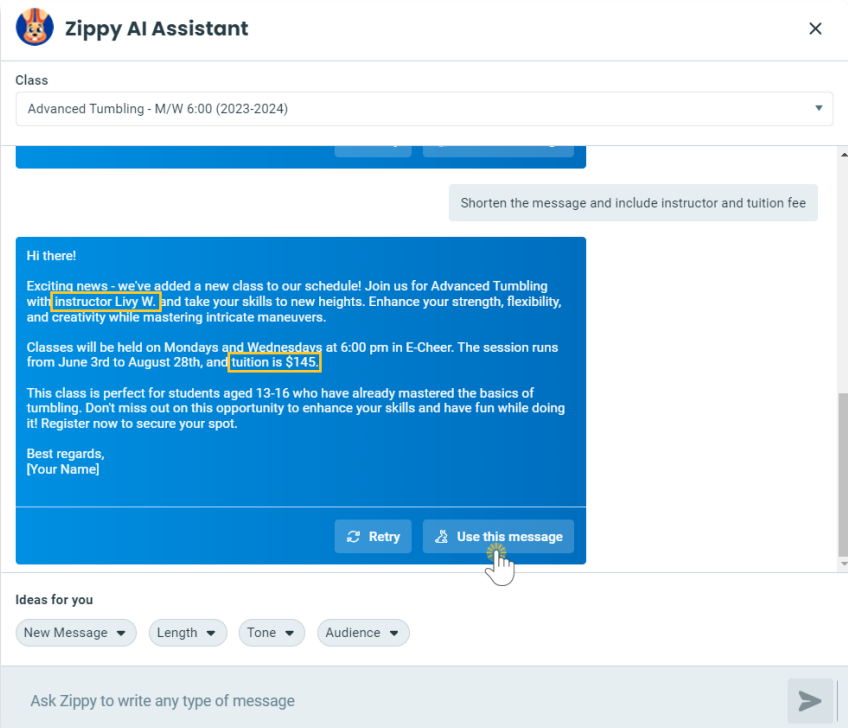

6. In the email editor, add your**Subject line** and customize the body of the email, replacing any placeholder text and brackets with your information.

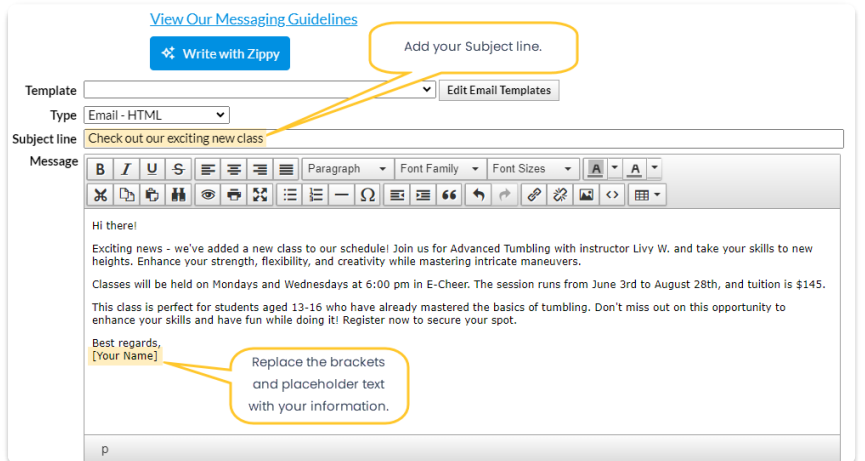

7. Once your message is polished to your liking and you've added any Jackrabbit files or Dropbox attachments, use the **Search Criteria** to select your recipients. Preview your message list and then choose to send it now or **[schedule](http://trainingstaff.jackrabbitclass.com/help/schedule-email-sent-later) it to be sent later**.

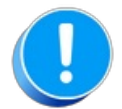

Be sure to check the email for accuracy before sending it - Zippy can occasionally make mistakes.